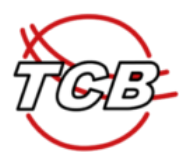

## **Online-Zahlungsmöglichkeit über unser digitales Reservierungstool**

Die Überweisung von einem oder mehreren Mitgliedsbeiträgen (z.B. für Partner:in, Kinder etc.) ist nun auch über das digitale Reservierungstool möglich. Dies hat den Vorteil, dass eine **automatische Freischaltung** dieser Personen für die Reservierung der Tennisplätze erfolgt.

## **Voraussetzung:**

Du bist in unserem System (e-Tennis) registriert. Und alle weiteren Personen, für die du den MG-Beitrag bezahlen möchtest ebenfalls!

## **Step-by-Step Anleitung**

*Die Schritte werden entlang des Fallbeispiels eines Erwachsenen-Mitglieds mit Screenshots erklärt, das nun on-line den MG-Beitrag mit Sofort-Banküberweisung bezahlen möchte – für sich und ein zweites Erwachsenen-Mitglied.*

- 1. Logge dich ein [www.tc-brunn.at](http://www.tc-brunn.at/) Anmeldung in e-Tennis mit deinem Namen und Passwort
- 2. Menüpunkt Mitgliedschaft anklicken

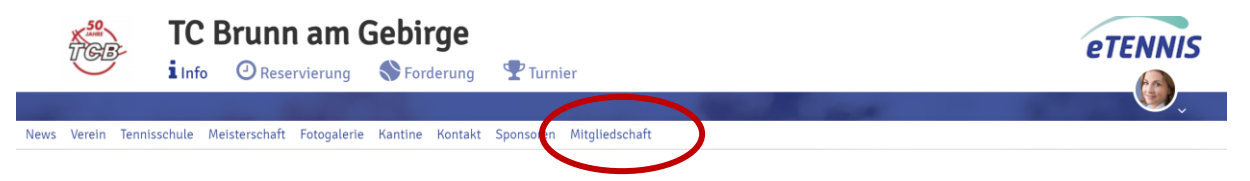

3. Auf der Seite Mitgliedschaften siehst du ca. im unteren Drittel der Seite jene Mitgliedschaft, der du zugeordnet bist.

*Im Fallbeispiel eines Erwachsenen-Mitglieds folgendes Feld:*

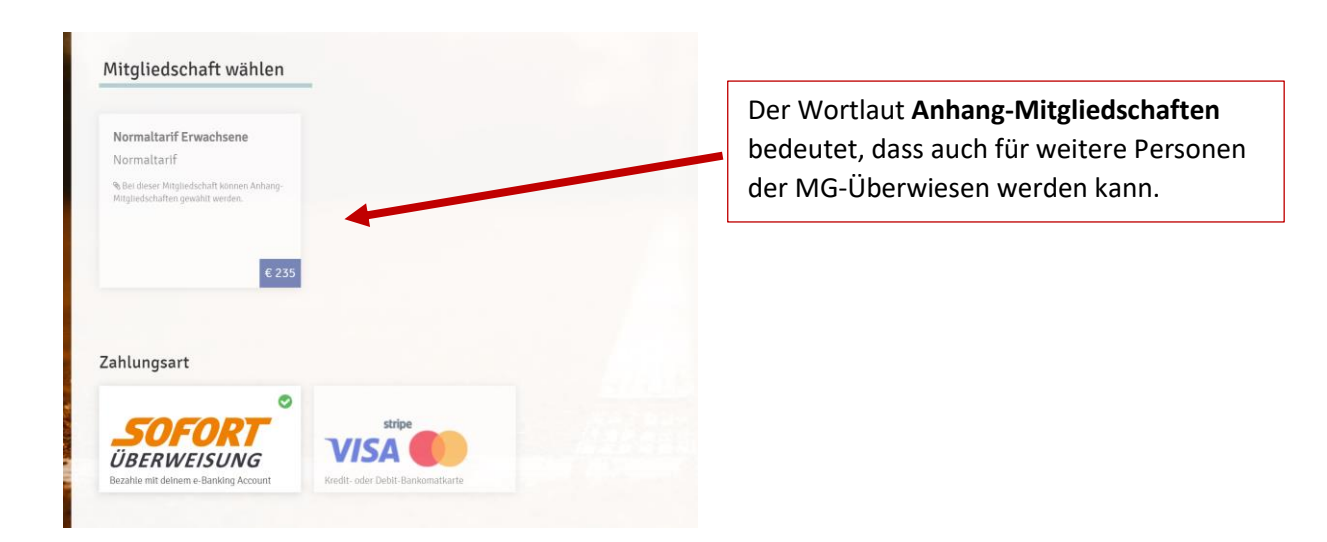

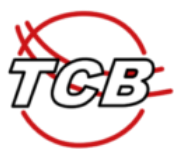

Es stehen die die Zahlungsmöglichkeiten Sofort-Überweisung oder Stripe/Visa zur Auswahl.

4. Klickst du auf dieses Kästchen "Normaltarif Erwachsene", erscheinen nun alle anderen MG-Beiträge als Option, die zusätzlich überwiesen werden könnten.

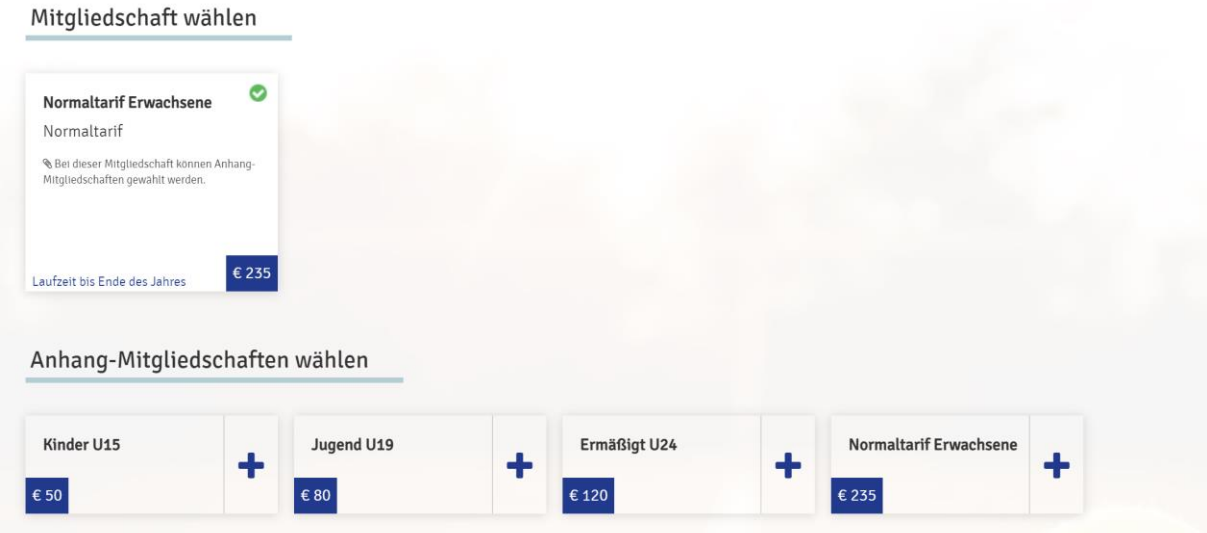

*5.* Exkurs: Ein weiterer MG-Beitrag soll überwiesen werden

5.1 Drücke auf das + der jeweiligen MG-Beitrags Kategorie. -> Es erscheint eine zusätzliche Zeile in der Zusammenfassung.

Fallbeispiel: Der MG-Beitrag für ein weiteres Erwachsenen-Mitglied – ACHTUNG: Es muss in e-*Tennis ebenfalls bereits registriert sein! - soll ebenfalls überwiesen werden.*

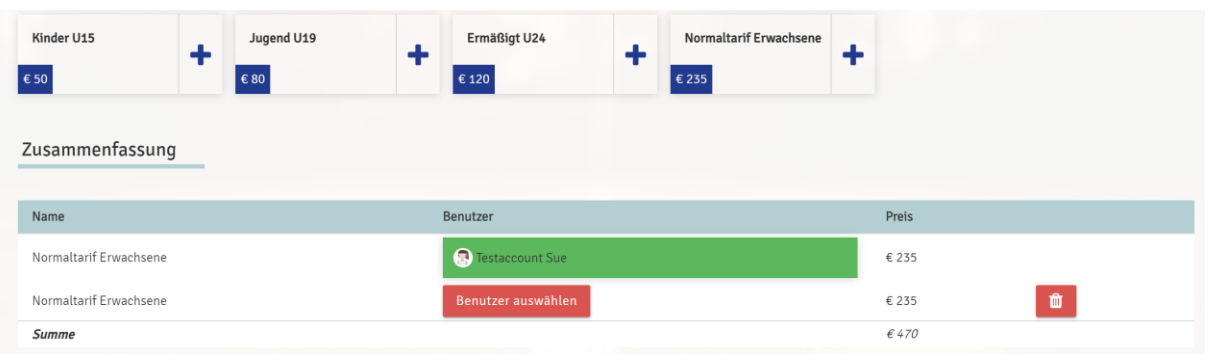

5.2. Klick auf das Feld "Benutzer auswählen" und suche im Feld "Namen eingeben" die gewünschte Person.

Stelle dich auf die gewünschte Person und klicke auf das grüne Feld "Spieler übernehmen".

Achtung: Die Person, für die du überweisen möchtest, muss ebenfalls als eigener Account in e-Tennis bereits registriert sein!

Wenn die Person oder z.B. dein(e) Kind(er) noch nicht registriert war(en), dann muss dieser Schritt zuvor erfolgen. Beachte bitte dabei, dass jede Neu-Registrierung zunächst den Status "Gastspieler" erhält und erst nach Überprüfung durch uns, dass es sich um eine aufrechte Mitgliedschaft im TCB handelt, der Status manuell auf Mitglied bzw. U15/19/24 gesetzt wird. Erst dann ist eine Überweisung auch für diese Person(en) möglich.

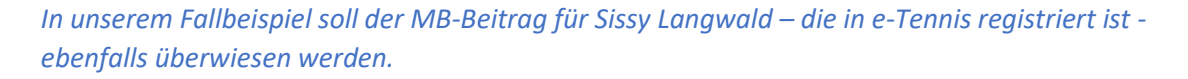

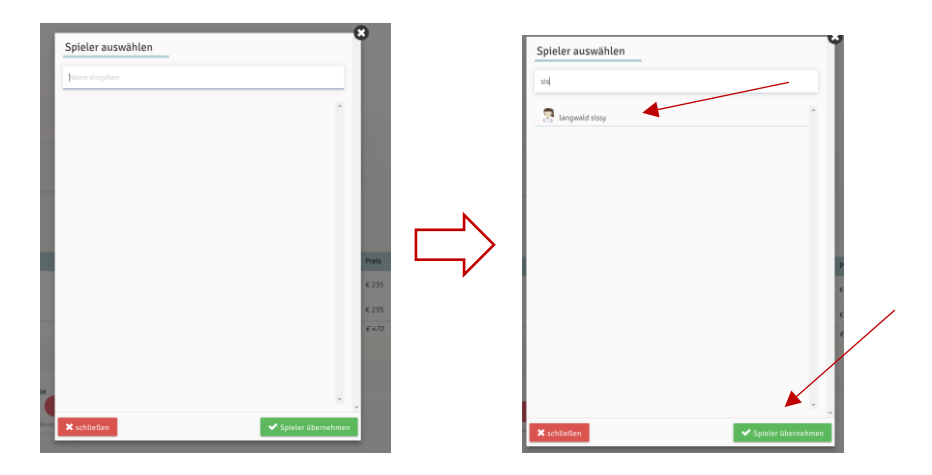

In der Zusammenfassung hast du immer den Überblick, für wen aller die MG-Beiträge bezahlt werden. Solltest du dich geirrt haben, einfach auf das "Papierkorb"-Symbol stellen und die Zeile wird wieder gelöscht.

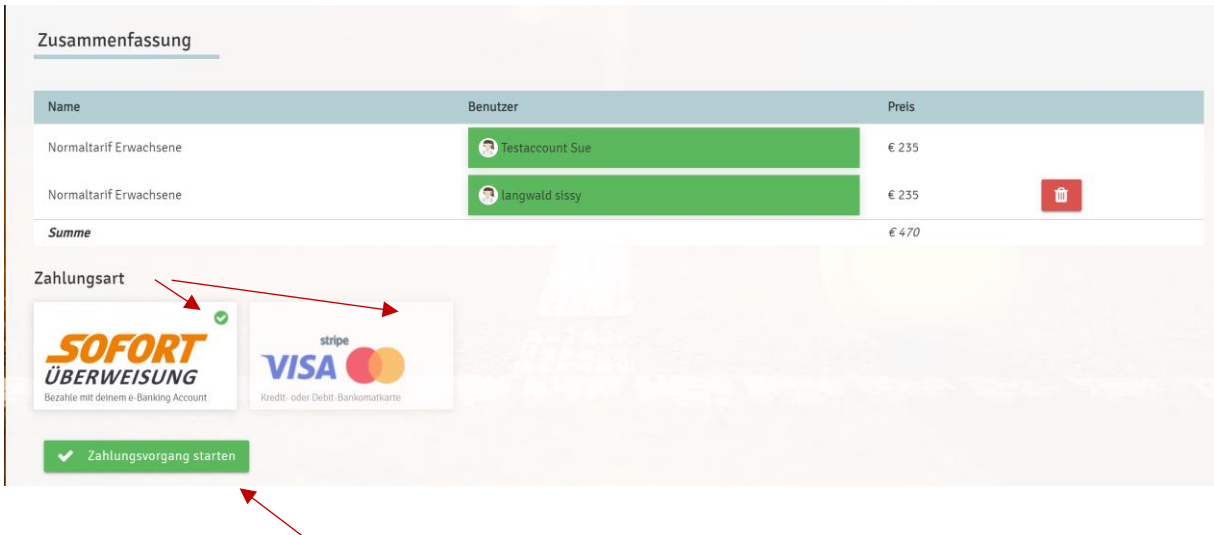

*6.* Zahlungsart

Es stehen dir die Sofort-Überweisung von deinem Bank-Konto oder die Überweisung über Kreditkarte zur Verfügung. Wähle die für dich passende Option und starte den Zahlungsvorgang.

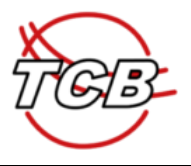

## *Fallbeispiel: Sofortüberweisung*

*Nach Zahlungsvorgang starten erscheint die Auswahl deiner Hausbank. Wähle deine Bank, die dich durch alle weiteren Schritte deines online-Banking führt.*

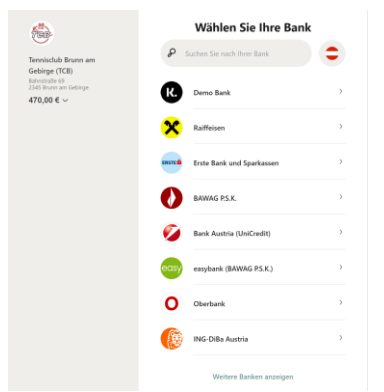

• Ende der Anleitung